# TANGO® software

## **GUÍA DE** IMPLEMENTACIÓN

### VENTAS *Procesos de cierre*

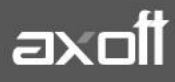

#### **PROCESOS DE CIERRE**

En el menú principal del Facturador, usted cuenta con una opción que le permite realizar varios procesos de cierre en un mismo lugar. Se procederá a explicar los diferentes procesos de cierre disponibles y posteriormente, se tratarán los perfiles de cierre de caja que se pueden configurar.

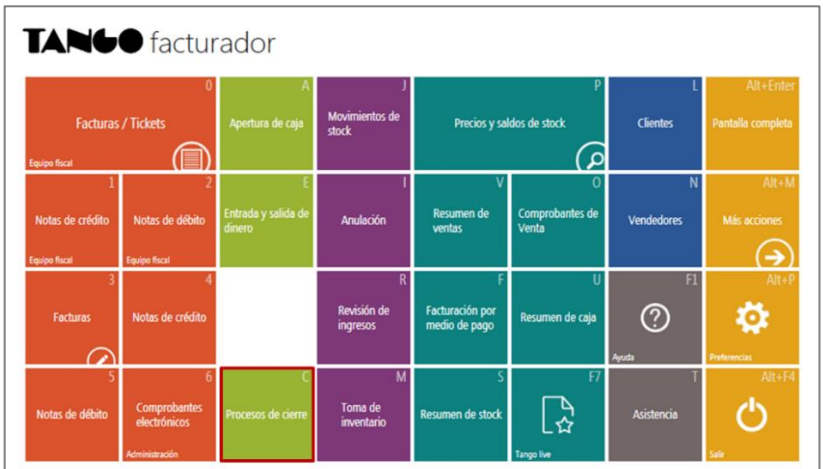

Al ingresar, podrá seleccionar los cierres que desee realizar en ese momento:

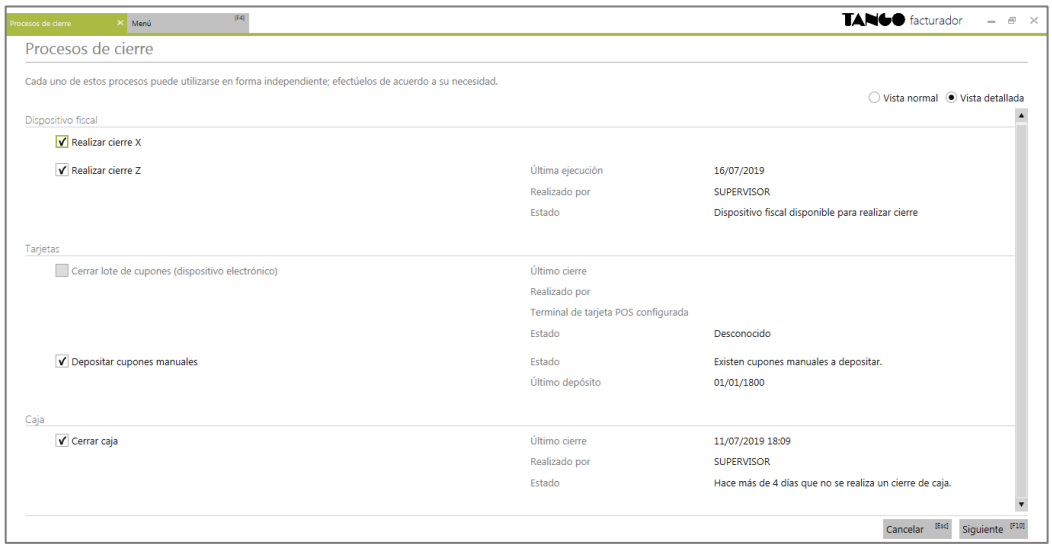

#### **CIERRE X y Z**

Seleccione la opción "Realizar cierre X" y/o "Realizar cierre Z" según corresponda y luego presione el botón "Siguiente" que se encuentra al pie de la pantalla.

A continuación, visualizará una pantalla pidiendo la confirmación para ejecutar el proceso seleccionado, presione "Generar" y automáticamente se imprimirán los mismos en el controlador fiscal.

**AXOFT ARGENTINA S.A.** Cerrito 1186 Piso 2º - CP C1010AAX Buenos Aires – Argentina [www.axoft.com](http://www.axoft.com/)

**TANGO CENTRO DE CLIENTES** Cerrito 1186 PB - CP C1010AAZ Buenos Aires – Argentina +54 (011) 5031-8264 - +54 (011) 4816-2620

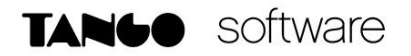

#### **CIERRE DE LOTE DE CUPONES**

Seleccione la opción "Cerrar lote de cupones" y presione "Siguiente". Entonces visualizará una pantalla para que seleccione la terminal en la que desea realizar el cierre de lote.

Si selecciona una terminal que trabaja con la modalidad POS Integrado, los datos de fecha y hora no serán modificables, se obtendrán de la terminal POS conectada al momento de realizar el cierre de lote. El cierre de lote será de todas las tarjetas asociadas a la terminal.

Si selecciona una terminal que trabaja con la modalidad POS no Integrado, los datos de fecha y hora aparecerán automáticamente, aunque los mismos serán modificables. En esta modalidad podrá seleccionar qué lotes desea cerrar de todas las tarjetas asociadas a la terminal.

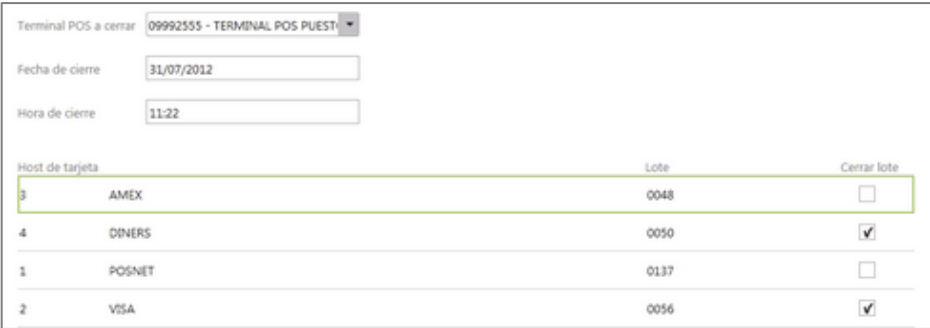

Seleccione la terminal, los lotes y presione "Siguiente". Visualizará una pantalla informando que se ejecutará el proceso seleccionado y luego presione "Generar".

#### **DEPOSITAR CUPONES MANUALES**

Seleccione la opción "Depositar cupones manuales", y presione el botón "Siguiente". A continuación, visualizará una pantalla con el listado de todos los cupones manuales pendientes de depositar.

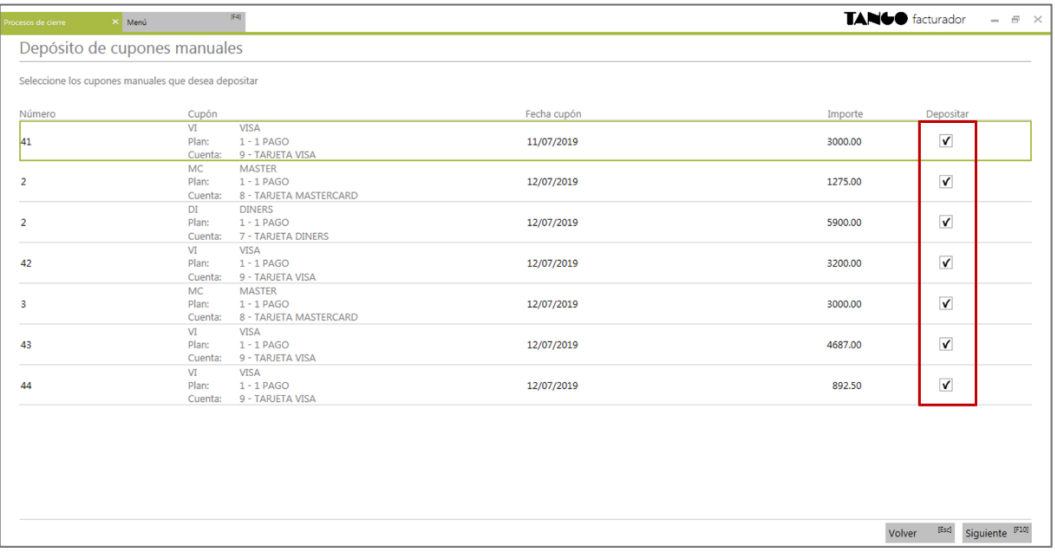

**AXOFT ARGENTINA S.A.** Cerrito 1186 Piso 2º - CP C1010AAX Buenos Aires – Argentina [www.axoft.com](http://www.axoft.com/)

**TANGO CENTRO DE CLIENTES** Cerrito 1186 PB - CP C1010AAZ Buenos Aires – Argentina +54 (011) 5031-8264 - +54 (011) 4816-2620

Seleccione los cupones que desea depositar y presione "Siguiente". Entonces visualizará una pantalla solicitando confirmación para ejecutar el proceso seleccionado y para finalizar, presione "Generar".

#### **CERRAR CAJA**

En esta opción visualizará información de las cuentas que sufrieron movimientos desde el último cierre de caja realizado:

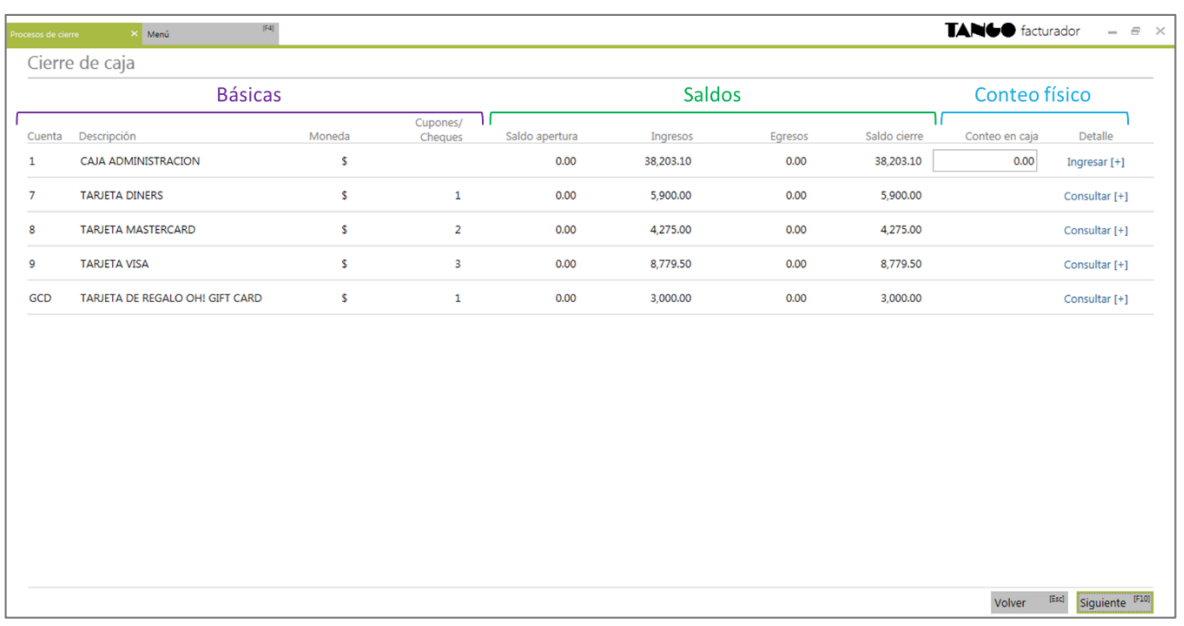

- **Columnas básicas**: cuenta, descripción, moneda y cupones y cheques. Estos datos no serán modificables y se mostrarán siempre, sin depender del perfil asignado.
- **Columnas de saldos**: saldo apertura, ingresos, egresos y saldos cierre. Estos datos no serán modificables y su visualización dependerá del perfil de cierre de caja seleccionado.
- **Columnas de conteo físico**: conteo en caja y billetes. Permite ingresar el monto total del conteo físico o hacer clic en el botón "Ingresar" para informar la cantidad de billetes y monedas que se tienen por cada denominación. Esto será visible para las cuentas efectivo y según el perfil utilizado.
- Para las cuentas tarjeta o cheque se podrá realizar una consulta de los cupones o cheques que intervinieron en el cierre de caja.
- La visualización de las columnas de conteo físico dependerá del perfil de cierre de caja seleccionado en "Preferencias" dentro de la solapa Perfiles.

Al oprimir "Siguiente", se informarán los datos del cierre a realizar. Para finalizar, oprima "Generar" para que se realice el cierre de caja.

Entonces se abrirá automáticamente el informe de cierre de caja generado en formato pdf. Este informe lo podrá consultar posteriormente desde Live/Tesorería/Caja Nuevo Facturador/ Resumen de cierres de caja.

#### **PERFILES DE CIERRE DE CAJA**

Mediante esta opción usted puede crear perfiles de usuarios para ser aplicados en el proceso Cierre de caja del Facturador. Para dar de alta los perfiles, ingrese a Tesorería/Archivos/ Parametrización de cierre de caja/Perfiles de cierre de caja.

#### 1. **SOLAPA PRINCIPAL**

Las diferentes configuraciones de la solapa principal definen lo que visualizará o no en pantalla el usuario que está realizando el cierre de caja.

- **Realiza cierres fiscales y de caja en forma independiente**: mediante esta opción podrá indicar si se puede realizar en forma separada un cierre fiscal (X o Z) y un cierre de caja.
- **Saldos de caja**: mediante estas opciones usted puede configurar si en la realización del cierre de caja podrán visualizarse los saldos de las cuentas involucradas en pantalla y en el informe final. Es de utilidad para la realización de cierres de caja.
- **Conteo físico**: indique si se habilitará el ingreso del conteo físico de caja durante el cierre y si este conteo se visualizará en el informe final.

Usted puede configurar los perfiles que desee, a continuación, serán expuestos los utilizados con mayor frecuencia:

#### o **CIERRE DE CAJA COMPLETO**

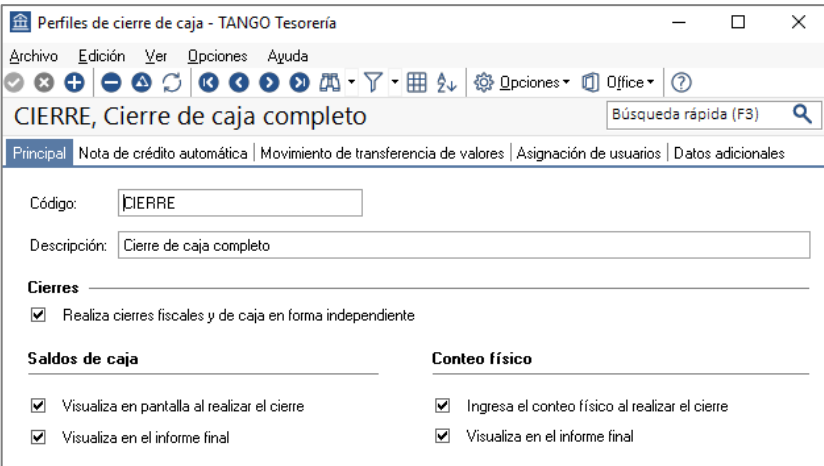

En este perfil todas las opciones se encuentran habilitadas, de manera que el usuario podrá realizar el cierre de caja visualizando los saldos de caja, además de realizar el conteo físico y observar a los mismos en el informe final.

**AXOFT ARGENTINA S.A.** Cerrito 1186 Piso 2º - CP C1010AAX Buenos Aires – Argentina [www.axoft.com](http://www.axoft.com/)

**TANGO CENTRO DE CLIENTES** Cerrito 1186 PB - CP C1010AAZ Buenos Aires – Argentina +54 (011) 5031-8264 - +54 (011) 4816-2620

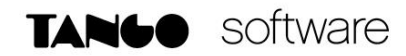

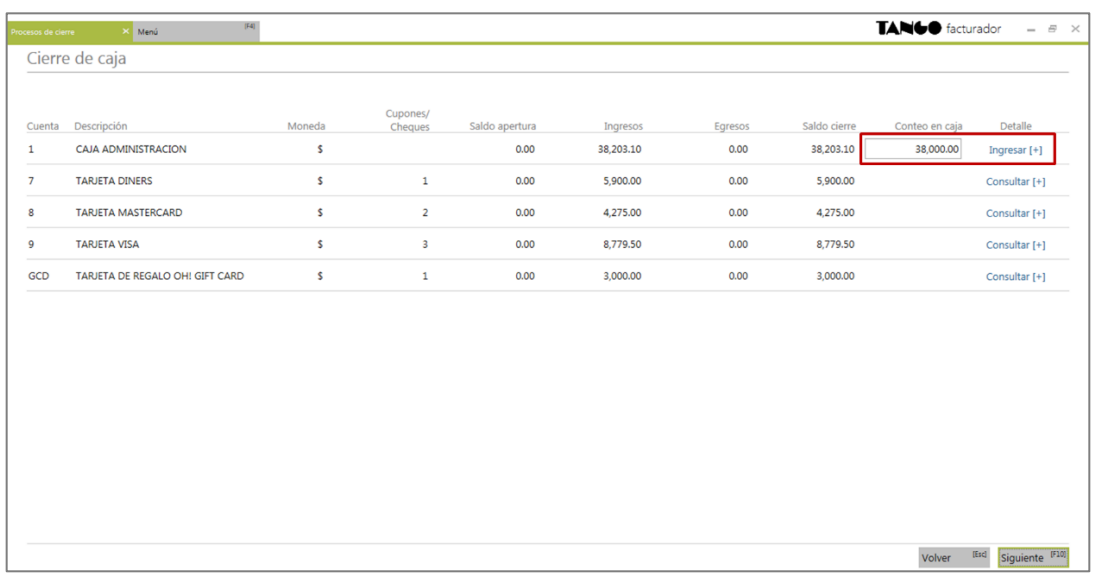

#### o **CIERRE CON VISTA DE SALDOS**

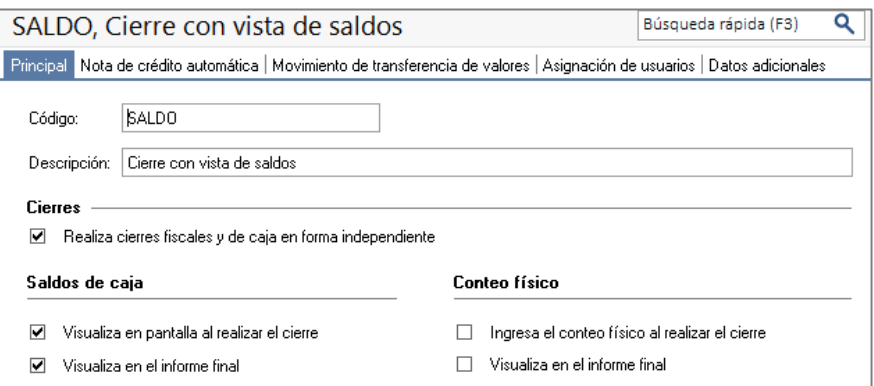

En este caso, el usuario solo podrá visualizar los saldos de caja y el informe final, pero no tiene la posibilidad de ingresar el conteo físico del dinero al sistema.

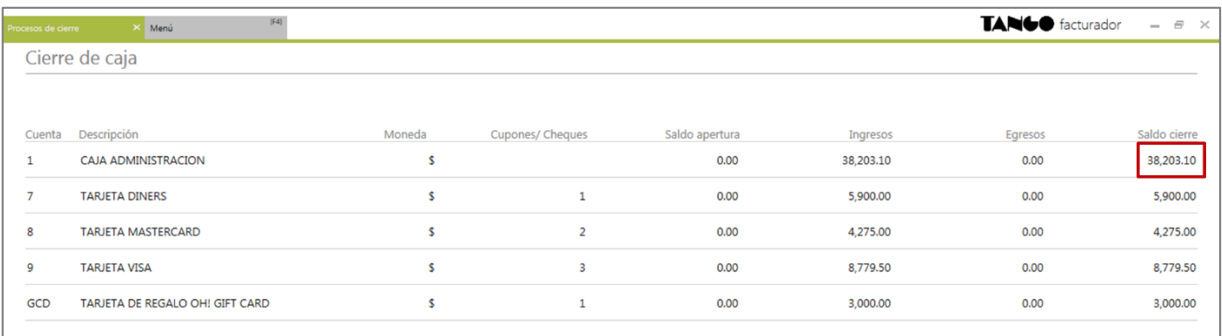

**AXOFT ARGENTINA S.A.** Cerrito 1186 Piso 2º - CP C1010AAX Buenos Aires – Argentina [www.axoft.com](http://www.axoft.com/)

**TANGO CENTRO DE CLIENTES** Cerrito 1186 PB - CP C1010AAZ Buenos Aires – Argentina +54 (011) 5031-8264 - +54 (011) 4816-2620

#### o **CIERRE DE CAJA CIEGO**

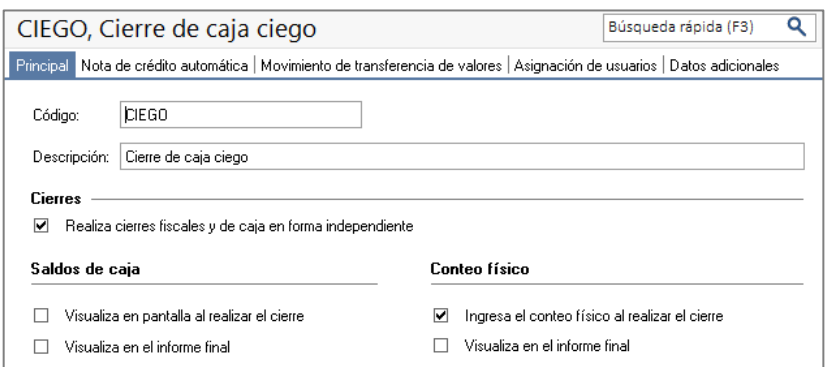

El perfil de cierre de caja ciego es uno de los más utilizados para controlar el manejo de efectivo en caja. Con esta configuración, el usuario no podrá visualizar los saldos de caja, solo podrá ingresar el conteo físico del dinero presente en caja.

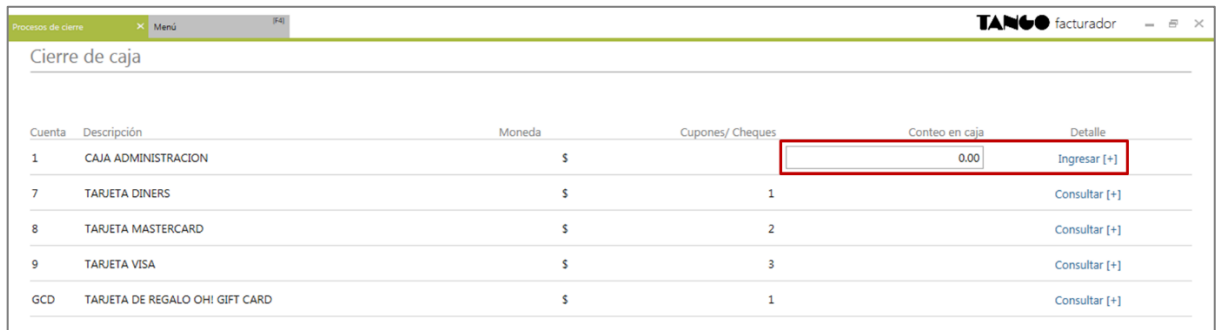

#### **2. SOLAPA NOTA DE CRÉDITO AUTOMÁTICA**

Esta opción es de utilidad para aquellos que desean generar notas de crédito por la porción del descuento que le corresponde asumir al comercio cuando se cobra con tarjetas que tienen promoción con descuento en el resumen del cliente.

Los importes de estas notas de crédito se calculan sobre el descuento total efectuado en una promoción cuya aplicación se realiza en el resumen de la tarjeta.

- **Genera nota de crédito automática**: active este parámetro si desea generar notas de crédito automáticas por promociones de tarjetas con descuento en resumen.
- **Perfil de nota de crédito:** indique el perfil de nota de crédito que se utilizará en la generación de la nota de crédito automática para completar los datos del encabezado.
- **Medio de pago a utilizar**: informe el medio de pago a utilizar en la generación de la nota de crédito automática.

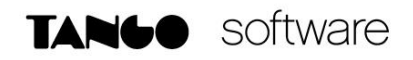

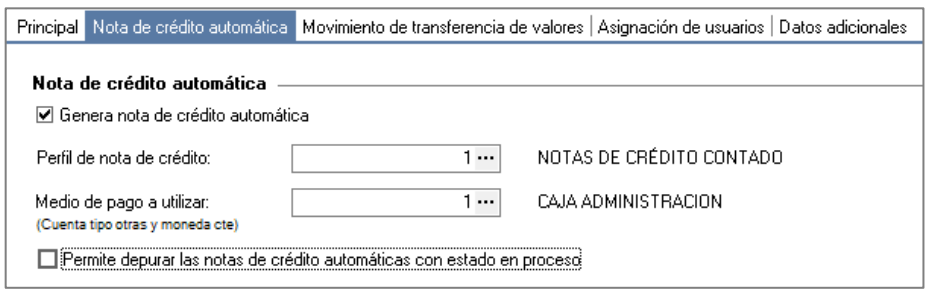

#### **3. SOLAPA MOVIMIENTO DE TRANSFERENCIA DE VALORES**

Configure los datos de esta solapa para generar el o los movimientos que serán transferidos a casa central. Los valores que se transfieren a casa central son: depósitos, cupones de tarjetas de crédito, cheques de terceros y efectivo.

- Cuentas de efectivo: indique si permite la edición del monto del efectivo que se dejará en sucursal.
- Tipo de comprobante para transferencia de valores: indique el tipo de comprobante que se utiliza para generar el movimiento de transferencia. El comprobante debe cumplir con las siguientes condiciones:
	- Debe ser un comprobante de clase 2.
	- Debe tener configurada la cuenta habitual.
	- La numeración debe ser automática.

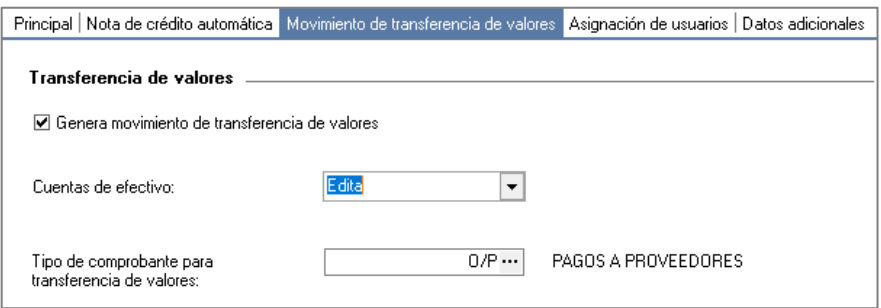

#### **4. SOLAPA ASIGNACIÓN DE USUARIOS**

Una vez definido un perfil, debe asignar los usuarios autorizados.

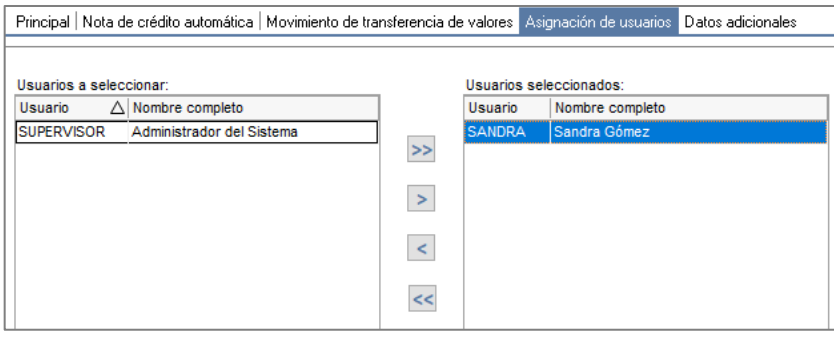

**AXOFT ARGENTINA S.A.** Cerrito 1186 Piso 2º - CP C1010AAX Buenos Aires – Argentina [www.axoft.com](http://www.axoft.com/)

**TANGO CENTRO DE CLIENTES** Cerrito 1186 PB - CP C1010AAZ Buenos Aires – Argentina +54 (011) 5031-8264 - +54 (011) 4816-2620